# **Attribute**

An attribute is a named property of a [Class](https://docs.nomagic.com/display/MD190/Class) that describes a range of values that can be held by the instances of that Class. You can specify attribute properties in the attribute's Specification window. Specifying attribute properties include changing the name, defining the type, converting the attribute to a port, etc. In the same window, you can find the description of each property. Descriptions are presented in the description area of the Specification window at the bottom of the Specification window.

#### **More information** の

• For more information about the [Specification window](https://docs.nomagic.com/display/MD190/Specification+window) usage, see Specification window. • For more information about specifying property values, see [Editing Property Values](https://docs.nomagic.com/display/MD190/Editing+property+values).

# **New Attribute**

#### <span id="page-0-0"></span>To create a new attribute

There are quite a few ways to create a new attribute, so do one of the following:

- In the **Containment tree**, right-click a Class element, from the [shortcut menu](#), select **Create Element** and then click **Property**, name it and press **Enter**.
- In the Class's Specification window, click **Attributes** on the left side of the window and then click the Create button. The **Attribute** Specification window opens. Type a desired name, then click **Close**. You will see the change directly on your Class symbol.
- On the diagram pane, click the Class shape, press the **Ctrl+Alt+A** shortcut keys and type the Attribute's name and press **Enter**.
- On the diagram pane, click the Class shape and then click the **Create Property**, which is the white-circled plus on the side of the Class block, name your attribute and press **Enter**.
- On the diagram pane, click the Class shape, then click the **Create Element** button, which the black-circled plus on the side of the Class block. From the popped-up menu, select the **Property**  command, name your attribute and press **Enter**.

#### **Attribute Name**

The attribute's name must be unique in the Class scope. Nevertheless, do one of the following instructions to change the attribute's name.

#### **Warning** Ø

Illegal characters for attribute names are **( ) [ ] { } ! @ # % ; ', ; : ' " ?**

| <b>Address</b><br><b>Address</b><br>-Country: String<br>-region : String<br>-city: String<br>-postCode: String<br>-address1: Address<br>-address2 : String |                                                                                                    |  |
|----------------------------------------------------------------------------------------------------|----------------------------------------------------------------------------------------------------|--|
|                                                                                                    |                                                                                                    |  |
|                                                                                                    | -country : String<br>-region : String<br>-city : String<br>-postCode : String<br>-address1: Address<br>-address2 : String |  |
|                                                                                                    |                                                                                                    |  |

Example of changing the attribute name from 'country' to 'Country'

<span id="page-0-1"></span>To change an attribute name

## **Related Pages**

- [Model elements](https://docs.nomagic.com/display/MD190/Model+elements)
- [Class](https://docs.nomagic.com/display/MD190/Class)
- $\bullet$ [Class diagram](https://docs.nomagic.com/display/MD190/Class+diagram)
- [Editing Property Values](https://docs.nomagic.com/display/MD190/Editing+property+values)
- [Specification window](https://docs.nomagic.com/display/MD190/Specification+window)

#### **On this Page:**

- [New Attribute](#page-0-0)
- [Attribute Name](#page-0-1)
- [Attribute Type](#page-1-0)
- [Additional Information](#page-1-1)  [About Attribute Type](#page-1-1) [Attribute Visibility](#page-2-0)
- [Attribute Multiplicity](#page-2-1)
- [Attribute Changeability](#page-2-2)
- $\bullet$ [Convert Attribute To](#page-3-0)
- [Association](#page-3-0)
- [Convert Attribute To Port](#page-3-1)

Click the Attribute in the selected Class on the diagram pane or in the **Browser** tree. Type a

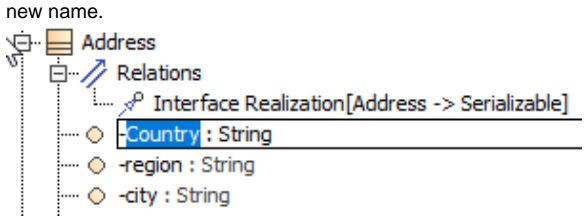

Click on the Class block, double-click on the Attribute, and on the **Attribute** Specification windo w, change the name and click **Close**.

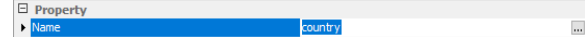

# **Attribute Type**

<span id="page-1-0"></span>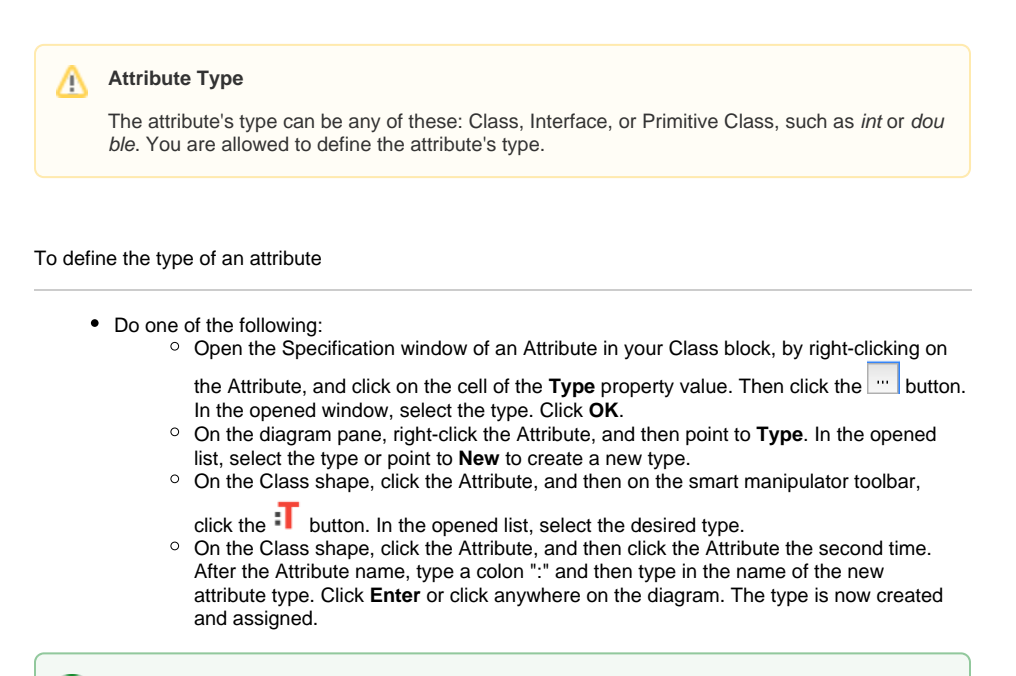

∞ **Colon** Type the colon ":" , press **Ctrl+Space** or **Ctrl+Backspace**, and then in the open list, select the **type**.

• In the [Containment tree,](https://docs.nomagic.com/display/MD190/Containment+Tree) select an element and drag it to the Attribute on the diagram.

# <span id="page-1-1"></span>**Additional Information About Attribute Type**

To add additional information about the type of an attribute

- 1. Open the **Attribute** Specification window, by right-clicking on the Attribute.
- 2. In the top right corner of the window, select **Expert** in the **Properties** drop-down menu.
- 3. In the **Type Modifier** list, select a particular sign in the:
	- a. & - one class has a reference to other model elements.
	- b. \* - one class has a pointer to other model elements.
	- c. [] one class has an array of other model elements.

**Attribute Visibility**

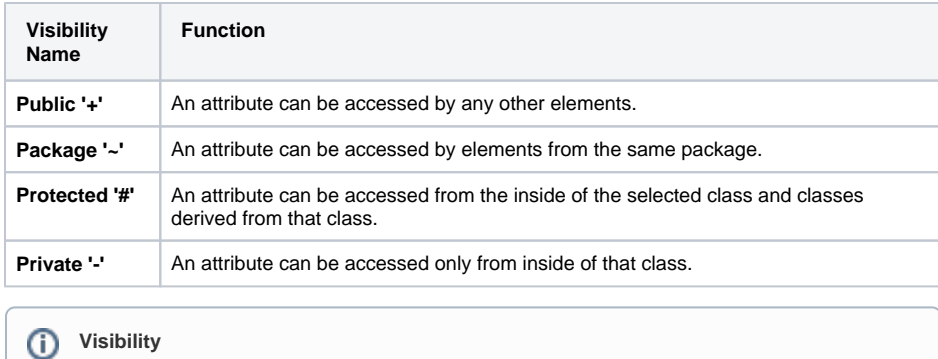

The attribute visibility is shown at the attribute signature.

#### <span id="page-2-0"></span>To set the attribute visibility

# Do one of the following:

- Type '+', '~', '-', or '#' visibility marks just before an Attribute name directly on a diagram.
- Open the Attribute Specification window. From the **Visibility** drop-down list, select the desired item: public, package, protected, or private.

## **Attribute Scope**

#### To set an attribute scope

- 1. Open the Attribute Specification window.
- 2. In the top right corner of the window, select **Expert** in the **Properties** drop-down menu.
- 3. Select the **Is Static** check box to true.

## <span id="page-2-1"></span>**Attribute Multiplicity**

## To set the attribute multiplicity

- 1. Open the Attribute Specification window.
- 2. In the top right corner of the window, select **Expert** in the **Properties** drop-down menu.
- 3. Select or set the multiplicity value for the **Multiplicity** field.

# <span id="page-2-2"></span>**Attribute Changeability**

The attribute changeability controls the access by operations on the class on the opposite end.

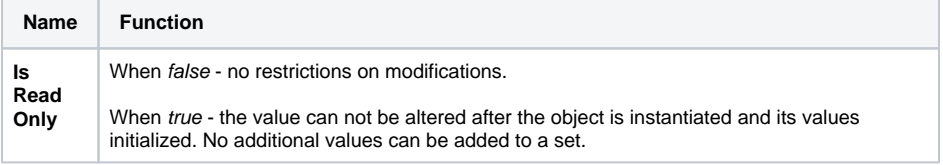

#### To set the attribute changeability

- 1. Open the Attribute Specification window.
- 2. In the top right corner of the window, select **Expert** in the **Properties** drop-down menu.

3. Select the **Is Read Only** check box to true.

# **Convert Attribute To Association**

<span id="page-3-0"></span>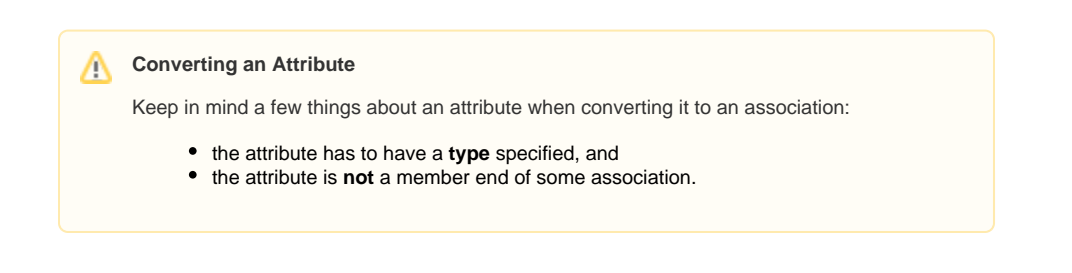

#### To convert an attribute to an association

- 1. On a diagram pane, select a Class with an Attribute, or select an Attribute itself.
- 2. From the Class's or Attribute's shortcut menu, select the **Refactor** command, then **Convert To**, and **Association**.
- 3. On the diagram pane, the Attribute is represented as an **association** with a **[role](https://docs.nomagic.com/display/CBMP190/Role)**.

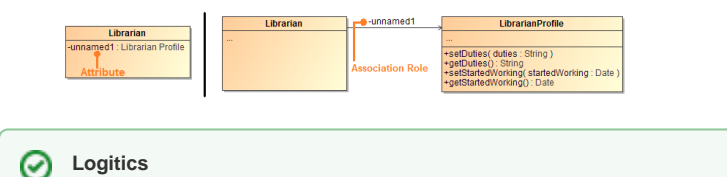

You can move attributes back to the class by dragging and dropping them on the class shape.

# <span id="page-3-1"></span>**Convert Attribute To Port**

To convert to a port

- 1. Right-click an Attribute or multiple Attributes.
- 2. On their shortcut menu, click **Refactor** > **Convert To** > **Port**.